## **Purpose**

This document outlines the procedure for laboratories to submit lead and copper data in the Lab-To-State portal.

- 1) Navigate to this website: <http://wb-sb-sdws-web3:8080/labtoState/jsp/index.jsp>
- 2) Type in your username and password. Click Login.

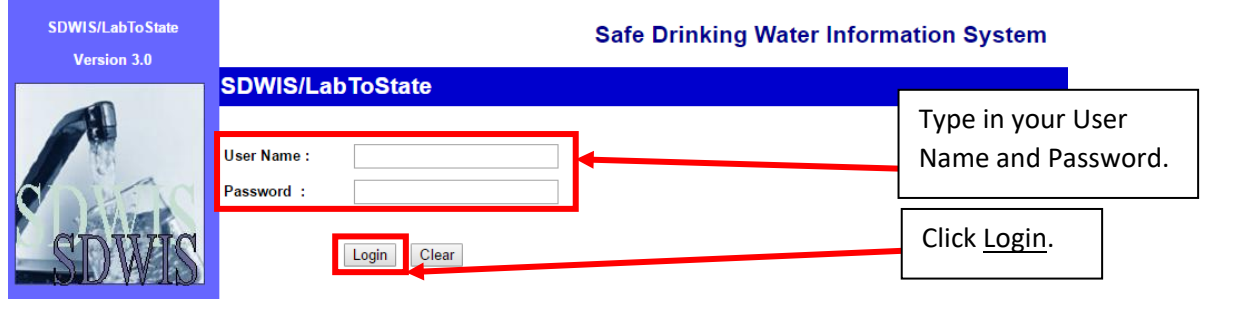

3) You should be taken to the following webpage. Verify your lab name and click Upload and Validate.

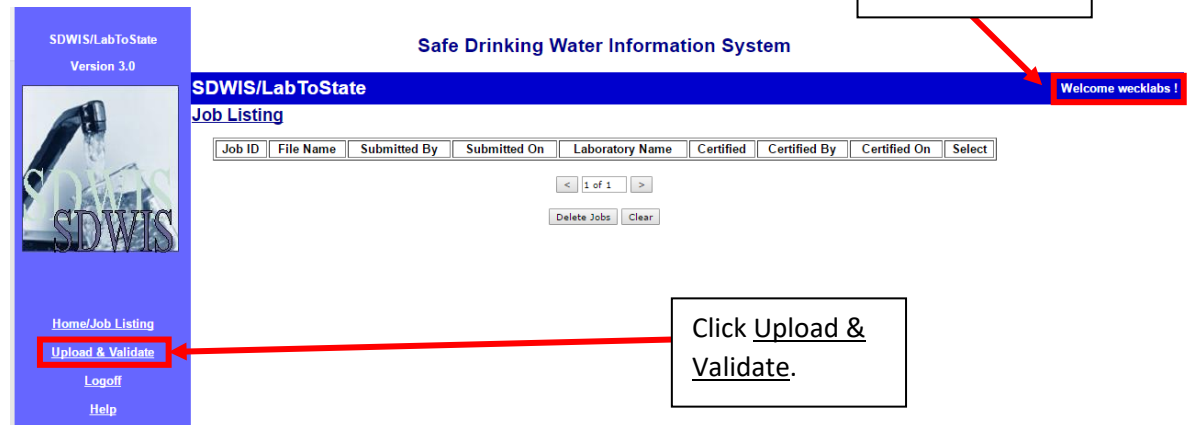

Verify that you are logged in.

4) Click the File Format of CSV-File. Upload the file from your computer. Type the email address that you would like to receive notification emails from. Click OK.

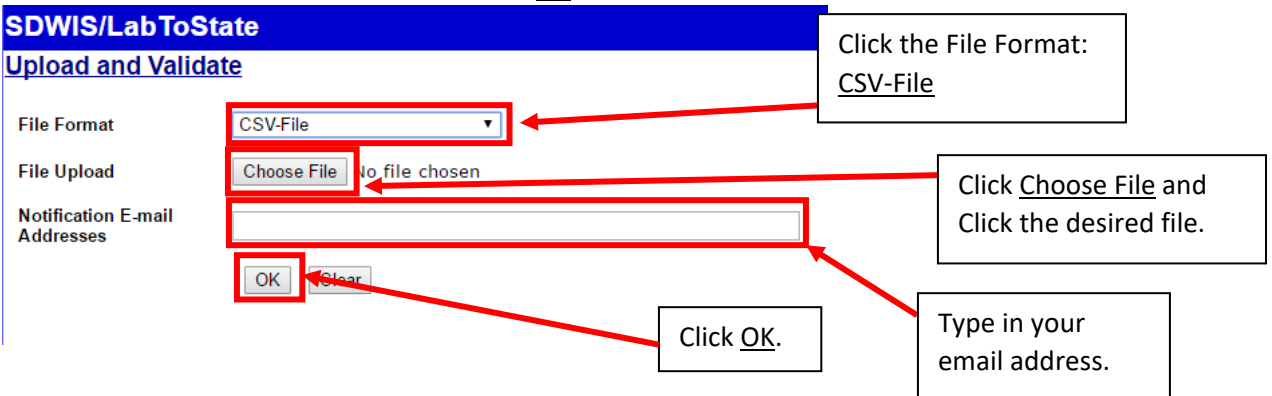

5) You should see a successful status message. Click Home/Job Listing.

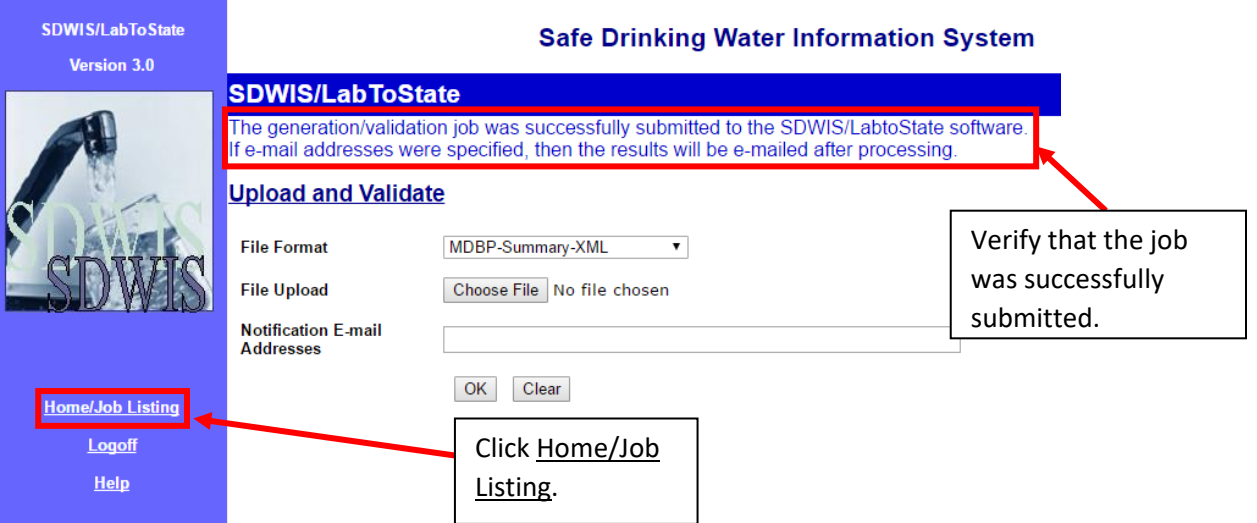

6) Click the Job Listing number that you just uploaded.

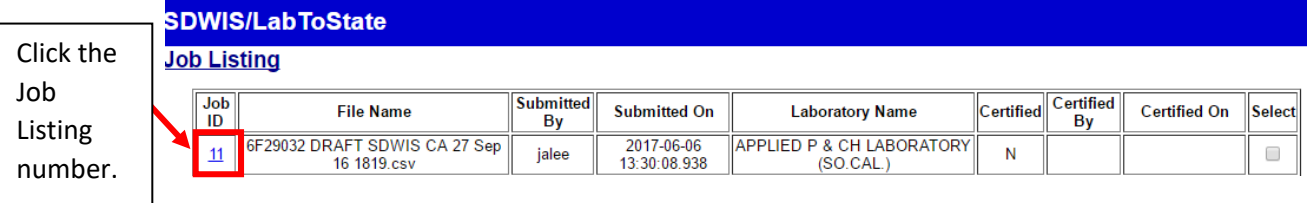

7) Click View Report.

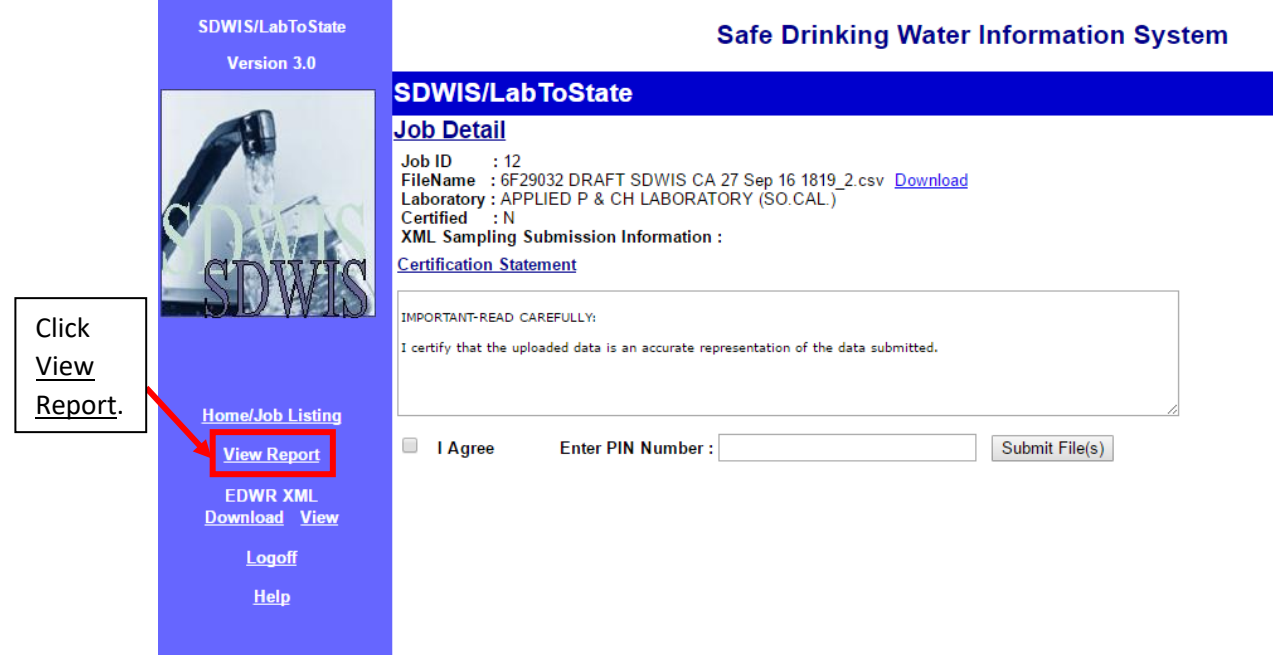

8) A separate window or tab will appear. Your CSV may generate error reports and be shown on the left pane. **Please make all necessary corrections and re-upload the file before proceeding to Step 9.** By clicking the links on the left side, you should be able to troubleshoot and correct your CSV file accordingly (Generation-Errors is another option that will appear on the left side if you have any a generation error). If the Generation Error Count and the Validation Error Count are zero for all structure sets (as shown below), you are ready to proceed to Step 9.

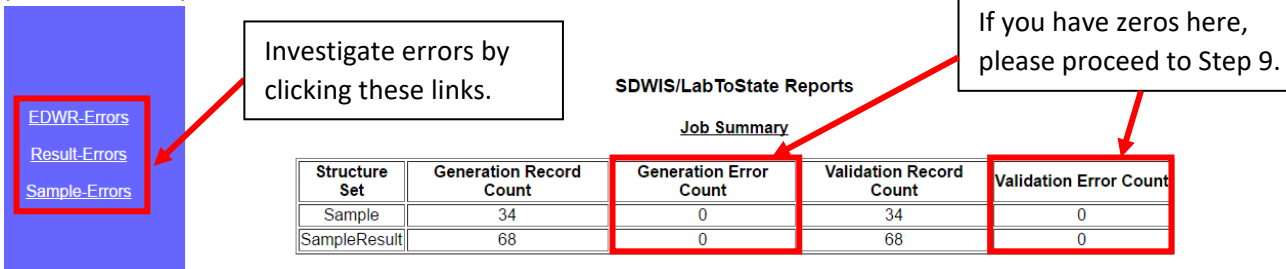

9) Please return to the original page, Click I Agree, enter your Pin Number, and Click Submit File(s).

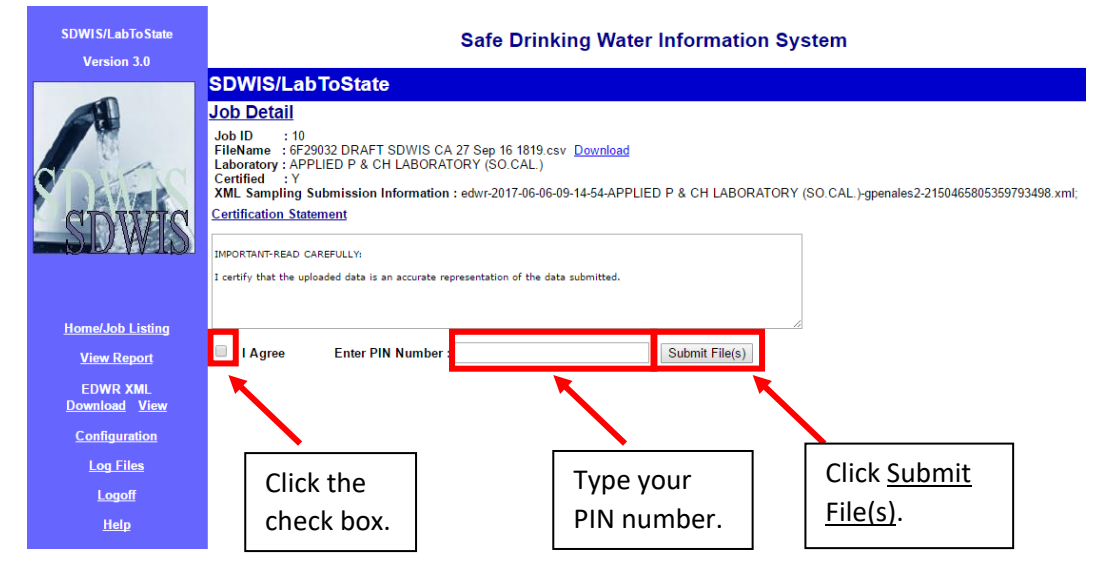